#### 2016年7月

# 成績の確認方法について

#### 小金井事務部学務課

### 1.「法政大学情報システム」へのログイン 1.1.法政大学情報システムへのアクセス

下記 URL を入力することで、法政大学情報システ ムへアクセスします。

URL: http://www.as.hosei.ac.jp/

#### 1.2.情報システムへのログイン

以下の統合認証画面でユーザ名/パスワードを入力 し、「ログイン」ボタンを選択します。

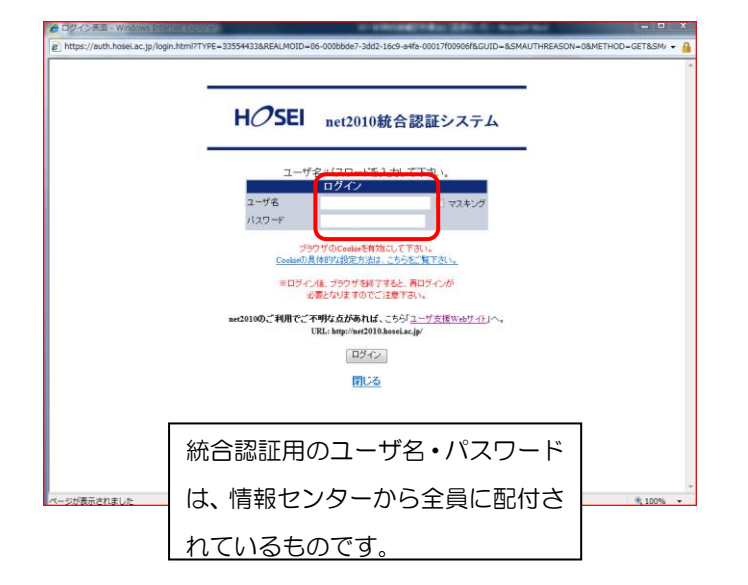

#### 1.3.情報トップ画面(学生用メニュー)の表示

法政大学情報トップ画面(学生用メニュー)が表示さ れます。

成績を確認する場合は「成績通知書印刷へ」ボタン をクリックしてください。また、下記の通り履修申 請申請状況画面右上のボタンからも印刷が可能です。

#### 法政大学 ツイン日時:2015年02月06日 17845分27秒 テスト 学生(学生) 日ログア 履修申請 申請状況画面 ■ Webシラバス → 成績通知書印刷 数据资格取得申请。 テスト 学生<br>(TEST Gakusei) 学生経験号  $m + n2$ 通常 クラス 学生区分<br>学部·研究科 第一部<br>コンピュータ科学科 学生状態<br>コース 子部 WISCHN<br>住所・電話番号(固定)(携帯  $(01.2345.6$ ※住所、電話番号に変更があれば速やかに大学で変更手続きを行ってください。 成績通知書印刷への アイコンをクリック!英語 **College** 外国語 2014年度 秋学期 - 鳳修申請状況 (前回鳳修申請の結果「進級見込」となりました。 判定日時:2014年09月30日 11時00分3時9 破縁付きテキストにカーソルを合わせると、全文を確認できます。<br>● にカーソルを合わせると、属修エラー内容を確認できます。 ●にカーラルを言わせると、MH<br>|科目の操作<br>|アイコンの種別| 十 科目の追加 科目の扇修状態 OWENE 日期税清料 **图 中語科目** <mark>-</mark> 腹修科目<br>時期 期

#### 2. 成績通知書の印刷

「成績通知書印刷」画面で成績通知書の印刷が可能 です。「成績通知書出力」ボタンをクリックしてくだ さい。

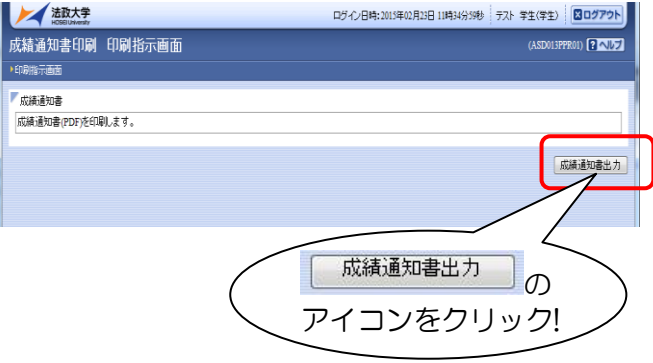

## ※成績通知書のPDFファイルが作成されます。 必ず印刷して確認・保管してください。

※窓口での個別配付及び保証人への通知の郵 送は行いません。

※確認及び印刷をしなかった場合に被る不利 益については、一切責任を負いません。

※成績通知書の判定結果は、春学期の成績確 定時点での履修登録内容により記載されていま す。